EPON ONU User Handbook V1.1

# Table of Contents

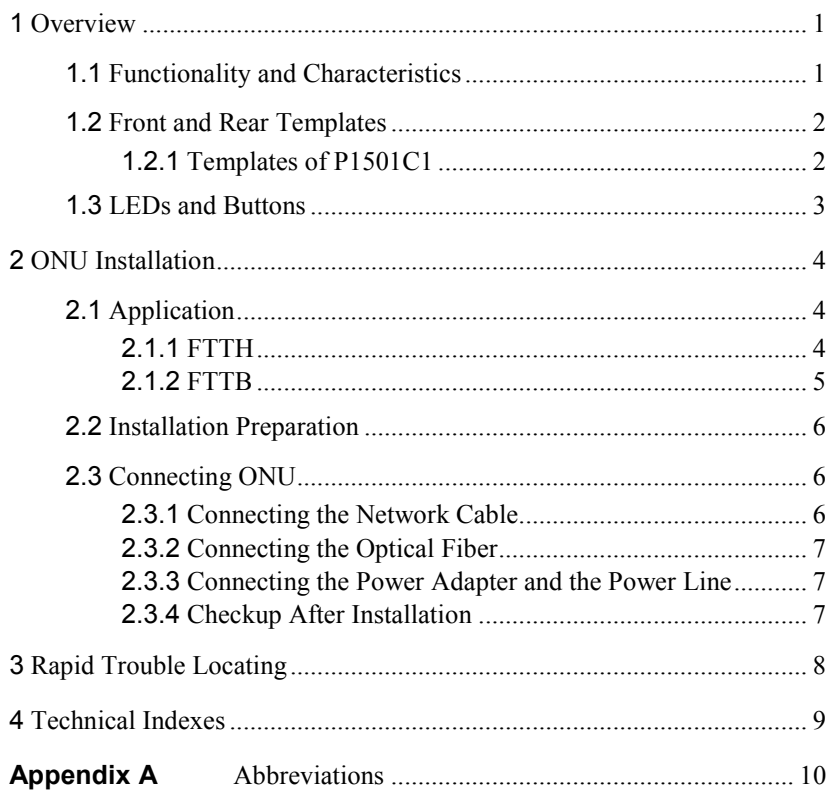

 $\mathbf{i}$ 

## 1 Overview

This chapter mainly gives a description of the functions and structures of P1501C1 and P1501C2.

## 1.1 Functionality and Characteristics

EPON ONU series, according to the meaning of their names, is ONUs based on the EPON technology. These ONUs provide the hi-speed Internet access, online VOD, video conference and big-size file transmission. Their characteristics are described below:

- High speed: The downlink or uplink transmission rate of the uplink port may reach 1Gbps, and each client's port can support bidirectional 100M data transmission.
- Easy maintenance: The indicators show different statuses, which help to locate the troubles.
- Long transmission distance: The transmission distance can reach up to 20KM.

- OAM: OAM is supported.
- CLI: CLI is supported.

# 1.2 Front and Rear Templates

### 1.2.1 Templates of P1501C1

The front template of ONU P1501C1 is shown in figure 1-1:

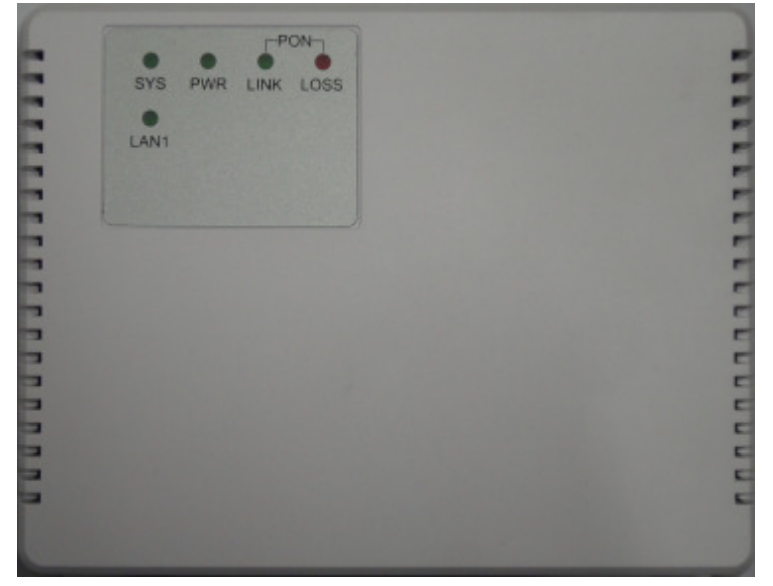

Figure 1-1 Front template of P1501C1

The rear template of ONU P1501C1 is shown in figure 1-2:

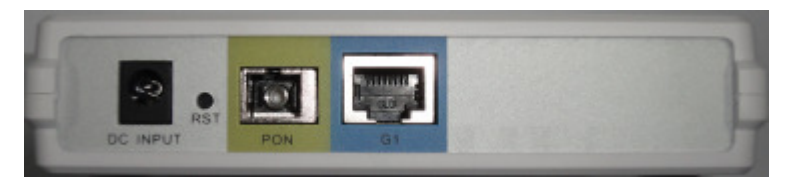

Figure1-2 Rear template of P1501C1

# 1.3 LEDs and Buttons

The description of LEDs is shown in table 1-1:

| <b>Name</b>           | <b>Status</b> | <b>Description</b>                                      |
|-----------------------|---------------|---------------------------------------------------------|
| PON                   | On            | It means that the registration is already conducted and |
|                       |               | the authentication has passed through.                  |
|                       | Flicke<br>r   | It means that registration is being conducted.          |
|                       | off           | It means that registration has not yet been done.       |
| LOS/                  | On            | It means that the optical power is too low.             |
| ALARM                 | off           | It means that the optical power is normal.              |
| <b>RUN</b>            | On            | It means that the device is powered and started up.     |
|                       | Flicke<br>r   | It means that the system runs normally.                 |
|                       | off           | It means that the system is abnormal.                   |
| <b>POWER</b><br>(PWR) | On            | It means that ONU works normally.                       |
|                       | off           | It means that ONU is not powered or the power source    |
|                       |               | is abnormal.                                            |
| LAN1~4/<br>LAN1~8/    | On.           | It means that the Ethernet interface is correctly       |
|                       |               | connected.                                              |
|                       | Flicke        | It means that the Ethernet interface has data           |
|                       | r             | transmission.                                           |
|                       | off           | It means that the Ethernet interface is not connected.  |

Table 1-1 LED Description

Table 1-2 Description of interfaces and buttons

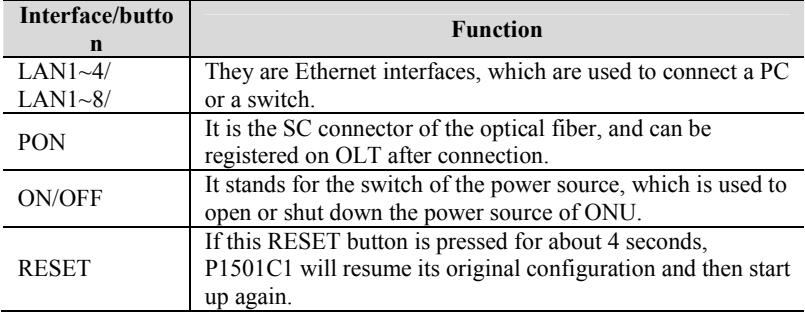

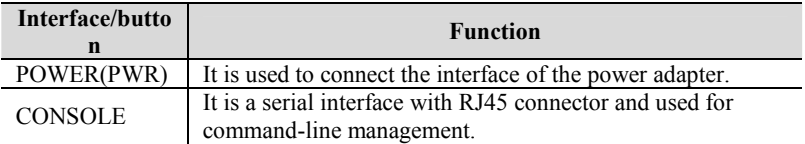

## 2 ONU Installation

This chapter describes the installation procedure before the first usage of ONU.

## 2.1 Application

#### 2.1.1 FTTH

FTTH, representing Fiber To The Home, means that the ONU is installed at the residential or office home.

Optical Line Terminal (OLT) is laid at the center of the machine room, while ONU, according to actual requirements, can be directly put at your home and its Ethernet interface provides connectivity. OLT and ONU in FTTH are also connected in point-to-multipoint mode through the optical splitter. For the detailed topology, see figure 2-1:

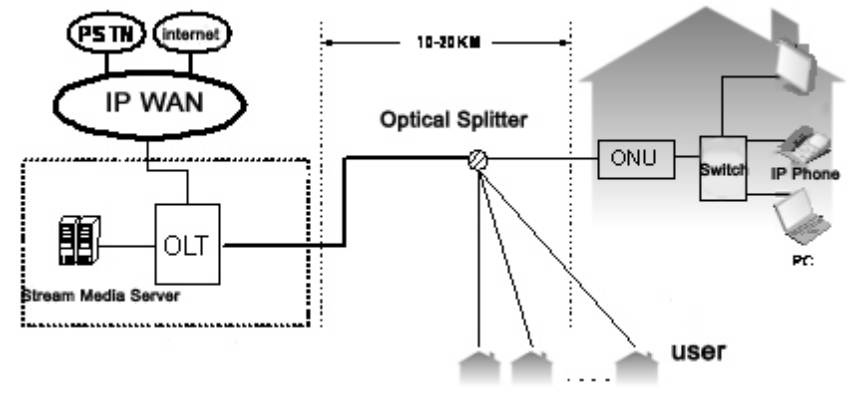

Figure 2-1 FTTH

#### 2.1.2 FTTB

Fiber to The Building (FTTB) is a broadband access mode based on the improved, hi-speed and optical-fiber LAN. In this access mode, the optical fiber is extended to the building and then the network cable is deployed to each home, so this access mode is most reasonable, most practical and most effective.

In FTTB, after OLT is put at the center of the machine room and ONU is installed beside the corridor switch, a networking layout for the whole building should be conducted according to actual requirements. OLT and ONU in FTTH are also connected in point-to-multipoint mode through the optical splitter. For the detailed topology, see figure 2-2:

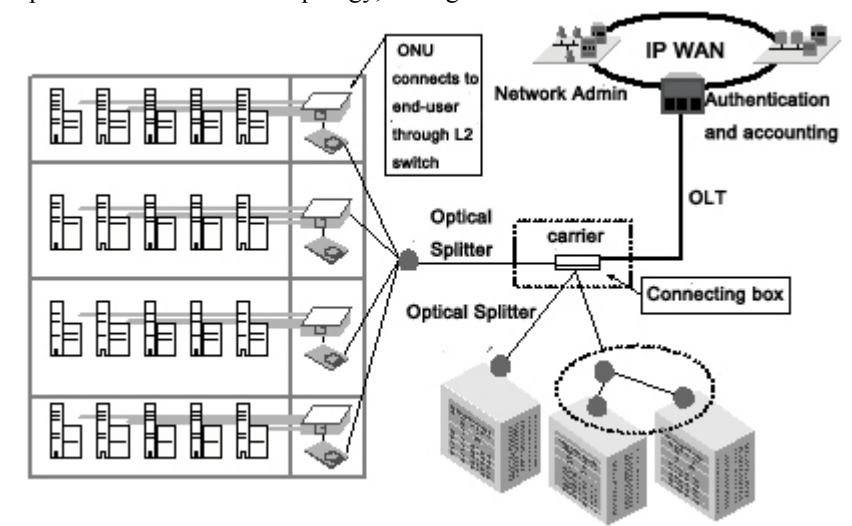

Figure 2-2 FTTB

Note:

ONU is suitable to be installed in the home or at the corridor. Due to the complex of corridor-based installation and cabling, professional engineers are required to conduct the corresponding operations according to actual requirements, and in this case the home-based installation procedure, which will be described in this manual, is only for your reference.

### 2.2 Installation Preparation

The computer must connect an Ethernet interface of ONU through another Ethernet interface. So before ONU installation make sure that the Ethernet card is installed on the computer.

### 2.3 Connecting ONU

### 2.3.1 Connecting the Network Cable

- (1) Use one end of the network cable to connect the Ethernet port at the rear template of ONU.
- (2) Use the other end of network cable to connect the Ethernet port of the computer.

#### Note:

- When the optical fiber is not used, make sure of wearing the dust-proof cap on the optical interface of ONU and on the optical fiber. By doing so, dust and vapor can be prevented from contaminating the optical fiber and the optical interface of ONU.
- Do not bind parallel optical fibers too tightly so that the optical fibers can be prevented from being dysfunctionally crushed.

Before ONU connects the optical fiber, you should get the optical fiber well installed. The detailed procedure of installing the optical fiber is shown below:

- (1) Screw off the dust-proof cap.
- (2) Connect the connector of the optical fiber to the optical interface on the wall.

#### 2.3.3 Connecting the Power Adapter and the Power Line

- (1) Connect the output terminal of the power adapter to the input terminal of the ONU's power source.
- (2) Insert the other end of the power line into the socket of the power source.
- (3) Check whether the POWER (PWR) LED is on. If the LED is always on, it means the power source runs normally; if not, please check whether the connection between the power line and the power adapter is correct.

#### 2.3.4 Checkup After Installation

(1) Check whether the LOS LED is on after ONU is powered. In case the LED is on, meaning the received light is too poor, please check whether the optical fiber is correctly connected.

# 3 Rapid Trouble Locating

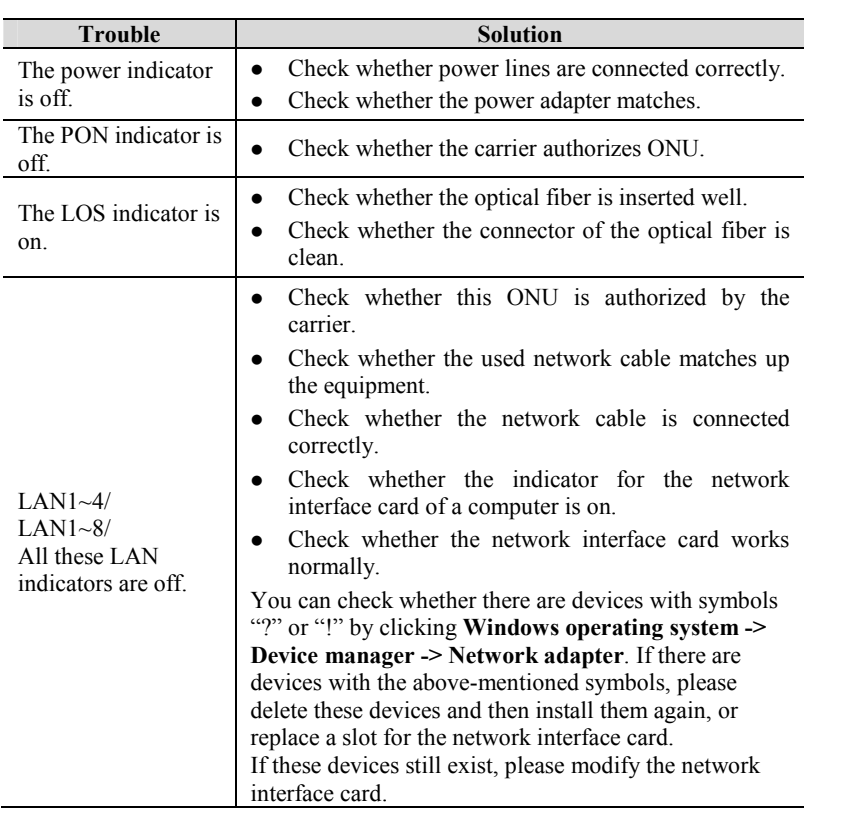

# 4 Technical Indexes

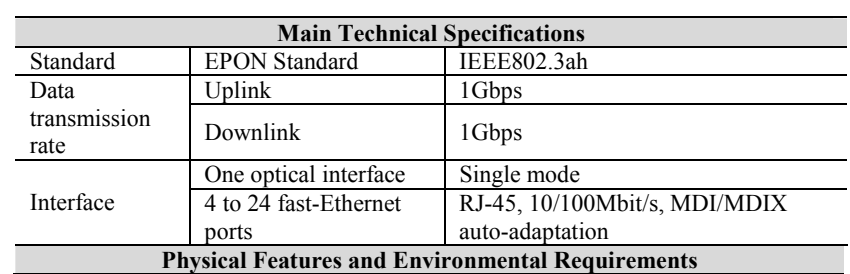

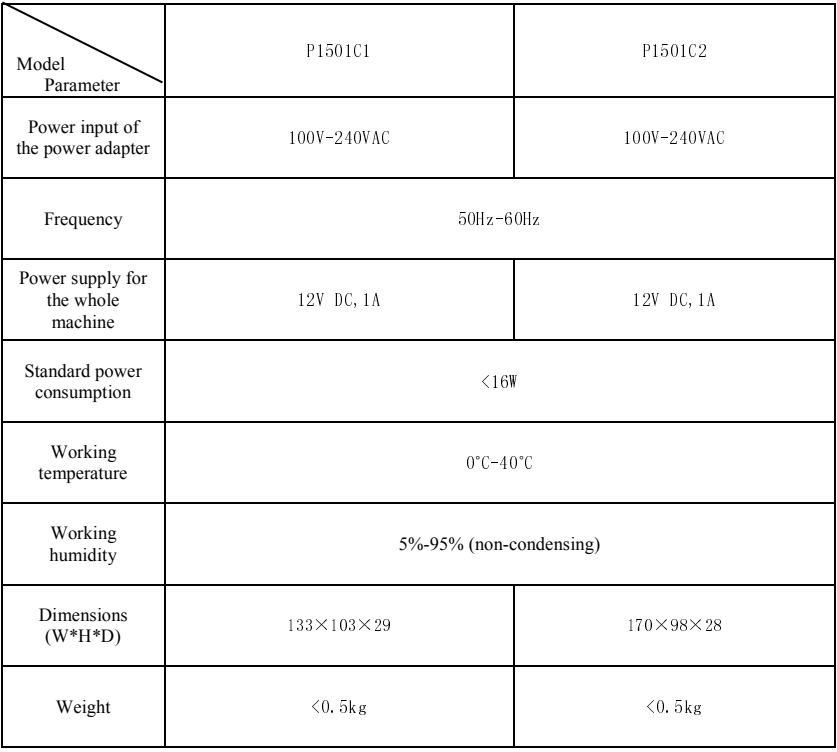

# Appendix A Abbreviations

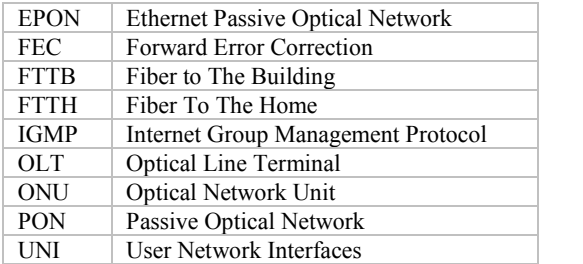